# OC-COMET スタートアップマニュアル (協力会社用)

## $\sim$ Windows VISTA $\rm /7$ /8/8.1/10 編 $\sim$

## 第13版

## 2016年 3月発行

㈱大林組ECサポートセンター

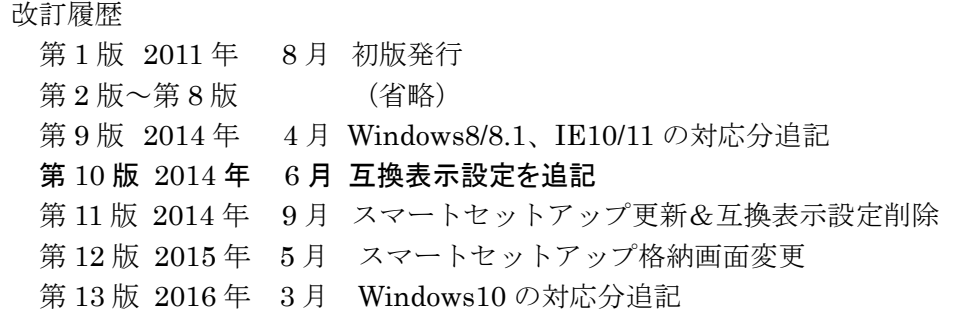

- 目 次 -

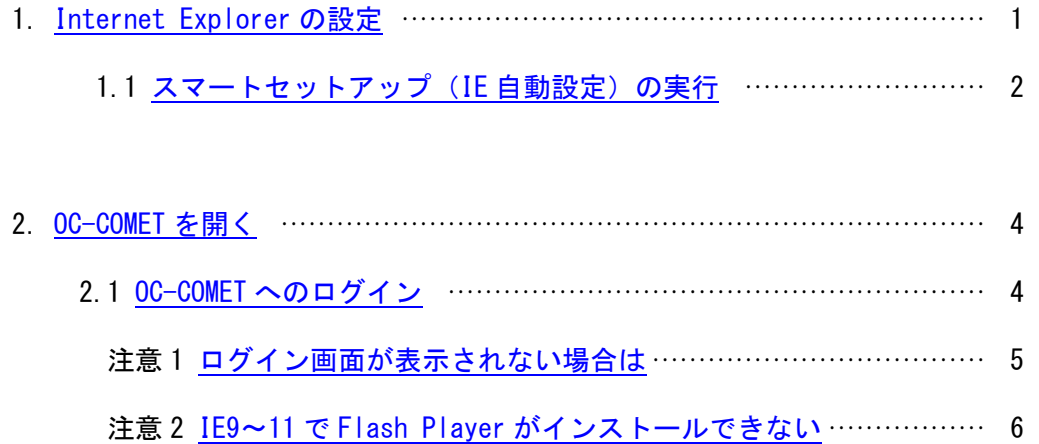

- 注意 3 見積回答システムの明細編集や、 直接編集、一括登録の準備について ··································· 7
- 3.Estm9 インストール(Windows VISTA、7、8、8.1、10) ·························· 8 参考 .net Frame Work について ················································· 12

操作についてのお問合せは、ECサポートセンターへご連絡ください。 電話: 03-5247-3258/Fax: 03-5247-3276

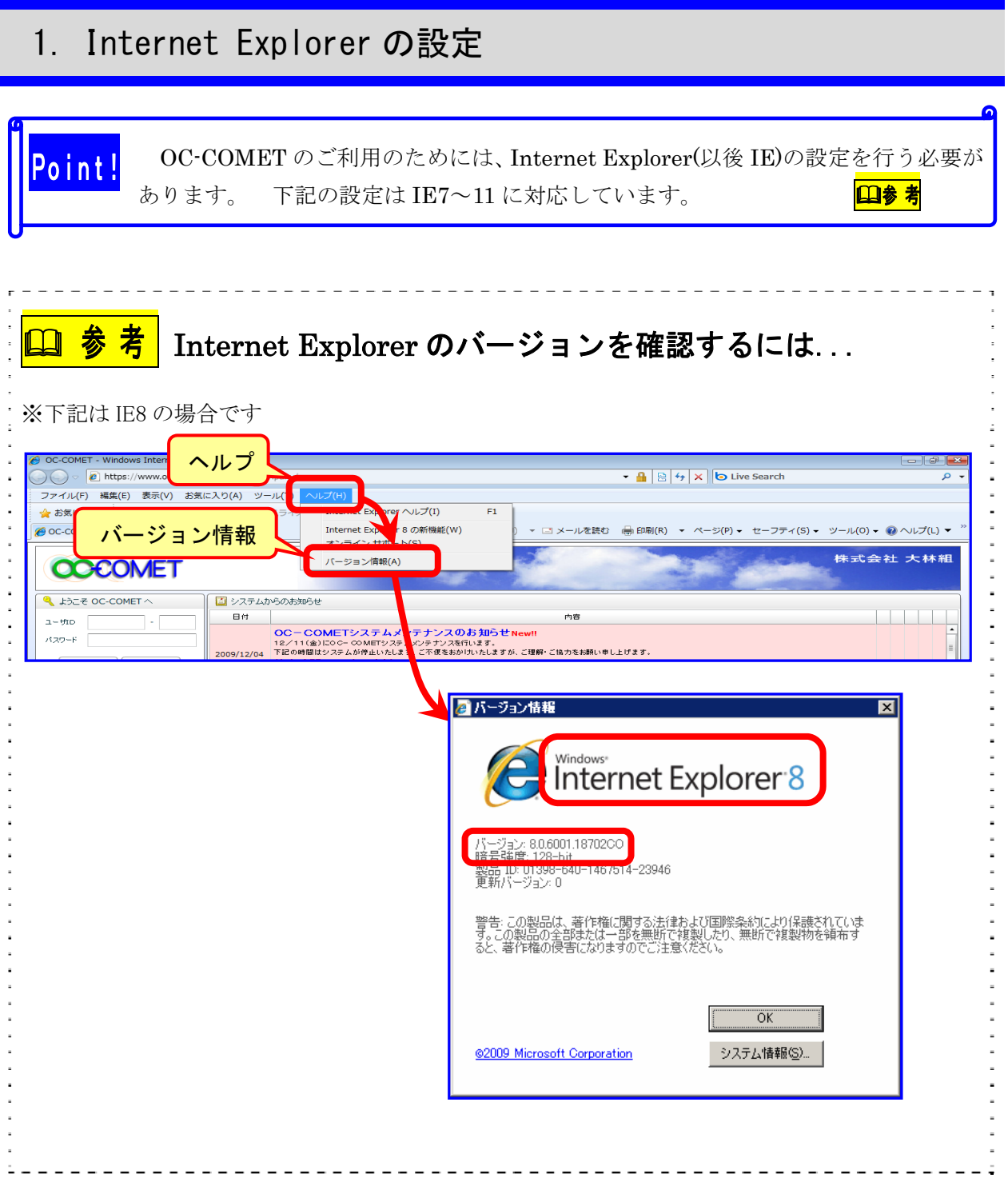

目次へ

### 1.1 スマートセットアップ (IE 自動設定)の実行

(1) 大林組ホームページ(https://www.obayashi.co.jp/)にアクセスし、トップ画面右下の「協 力会社の皆様へ」をクリックしてください。

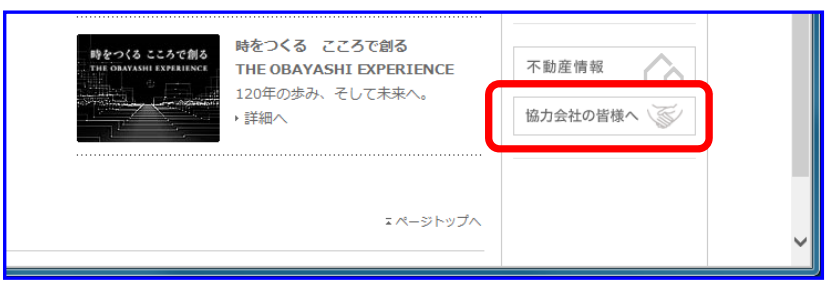

(2) 「情報共有/電子商取引サポート入口(EC サポートセンター)」をクリックしてください。

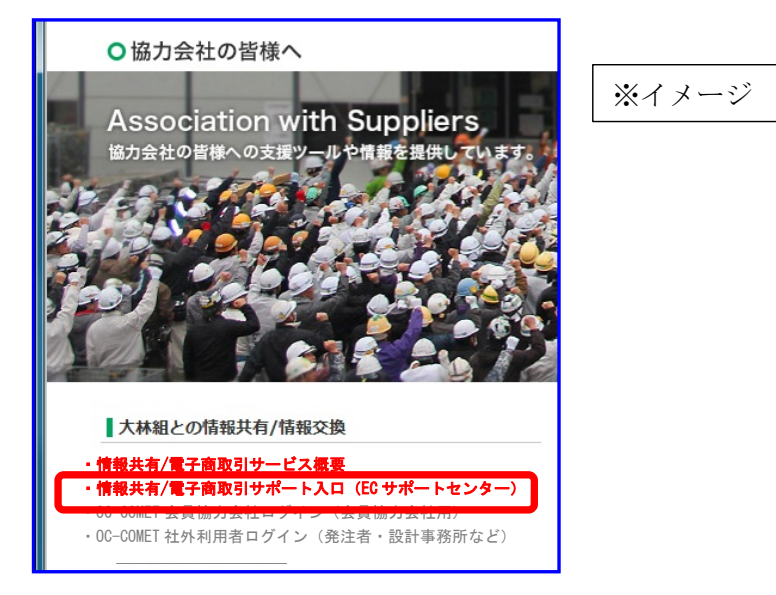

(3) 【EC サポートセンター】のページでは最初に「お知らせ」が表示されますので、「利用 環境」をクリックし、「■IE 環境簡単設定(スマートセットアップ)はこちら」をクリッ クしてください。

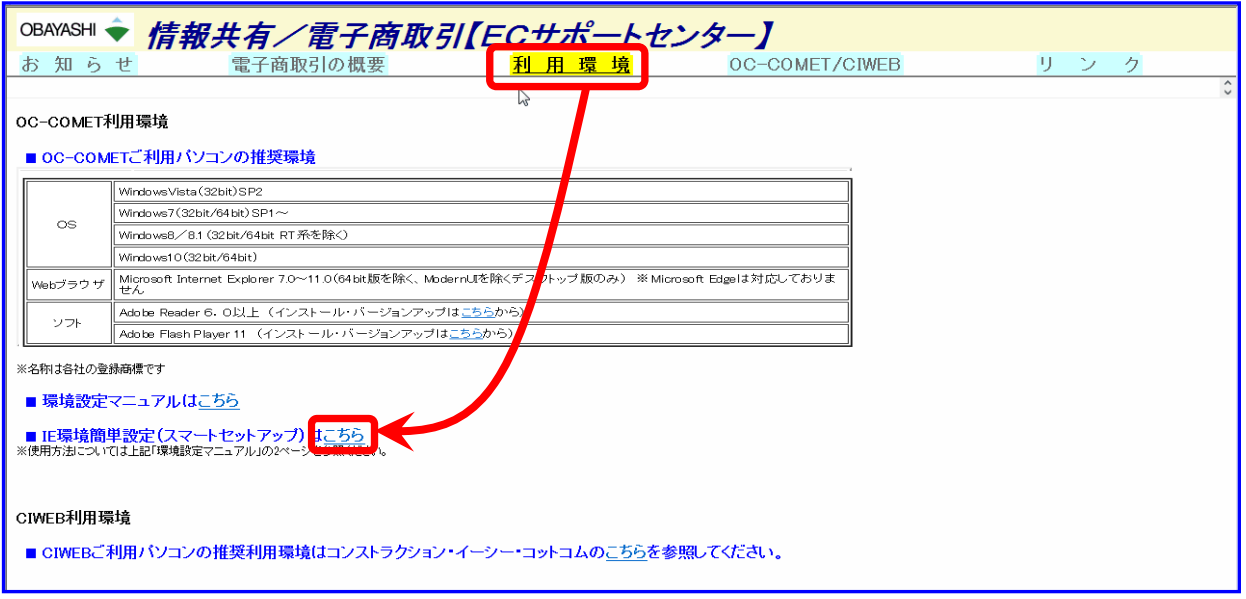

下記画面で『実行する』を押下後

\*すべての IE を一度閉じ、IE を再度起ち上げなおしてください。

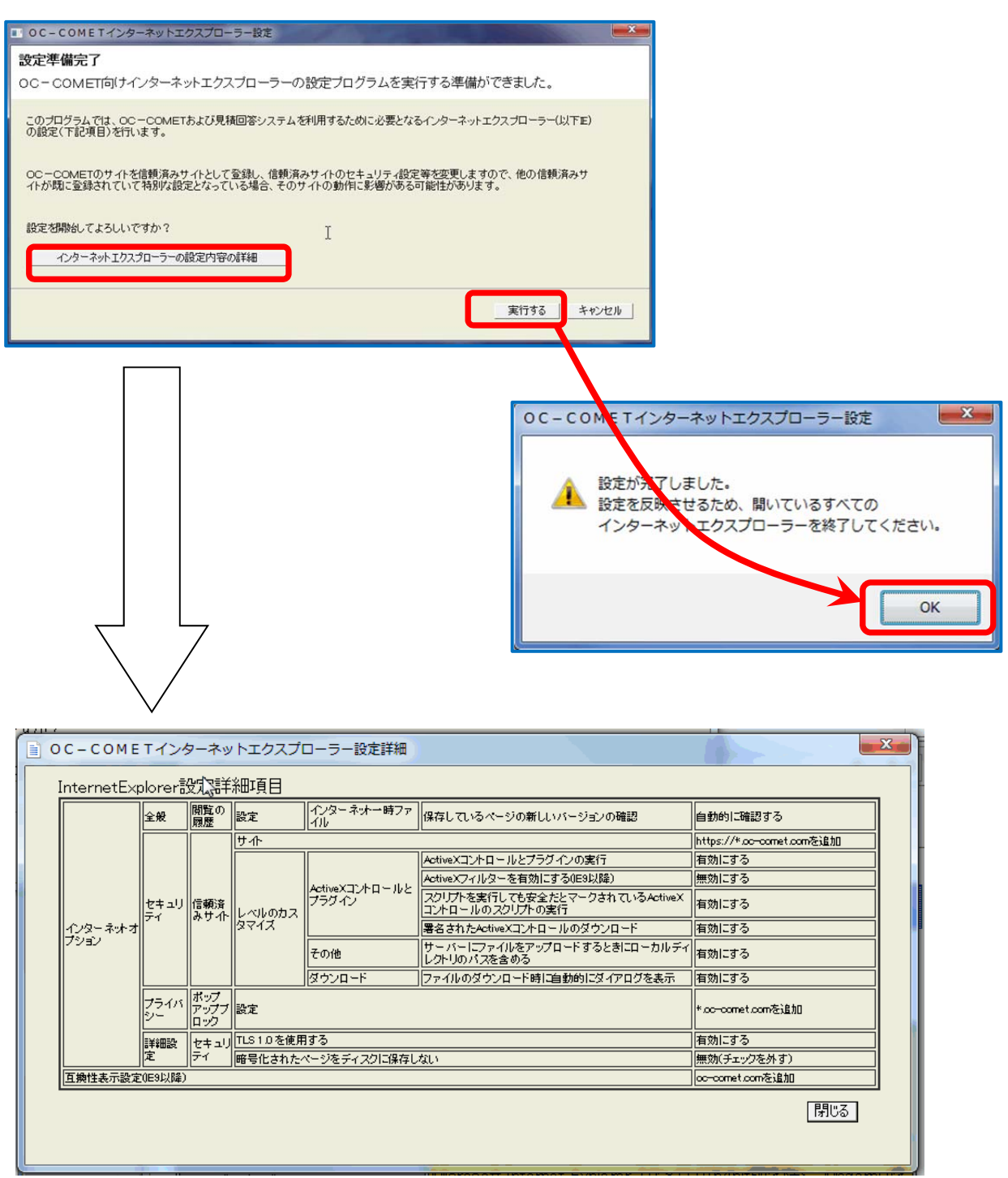

※上図は IE 設定の変更内容

#### \*PC再起動の必要はありません。

\*IE 再起動 後は、次ページ画面よりログインしますが、カスタマイズ版(oc-comet 会員では ない)ユーザーは、下記の URL からログインし直してください。

(https://www.oc-comet.com/stage/custom/)

### 2. OC-COMET を開く

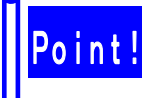

Point! 大林組のトップページ (http://www.obayashi.co.jp) に OC-COMET へのリンク があります。

■目次へ

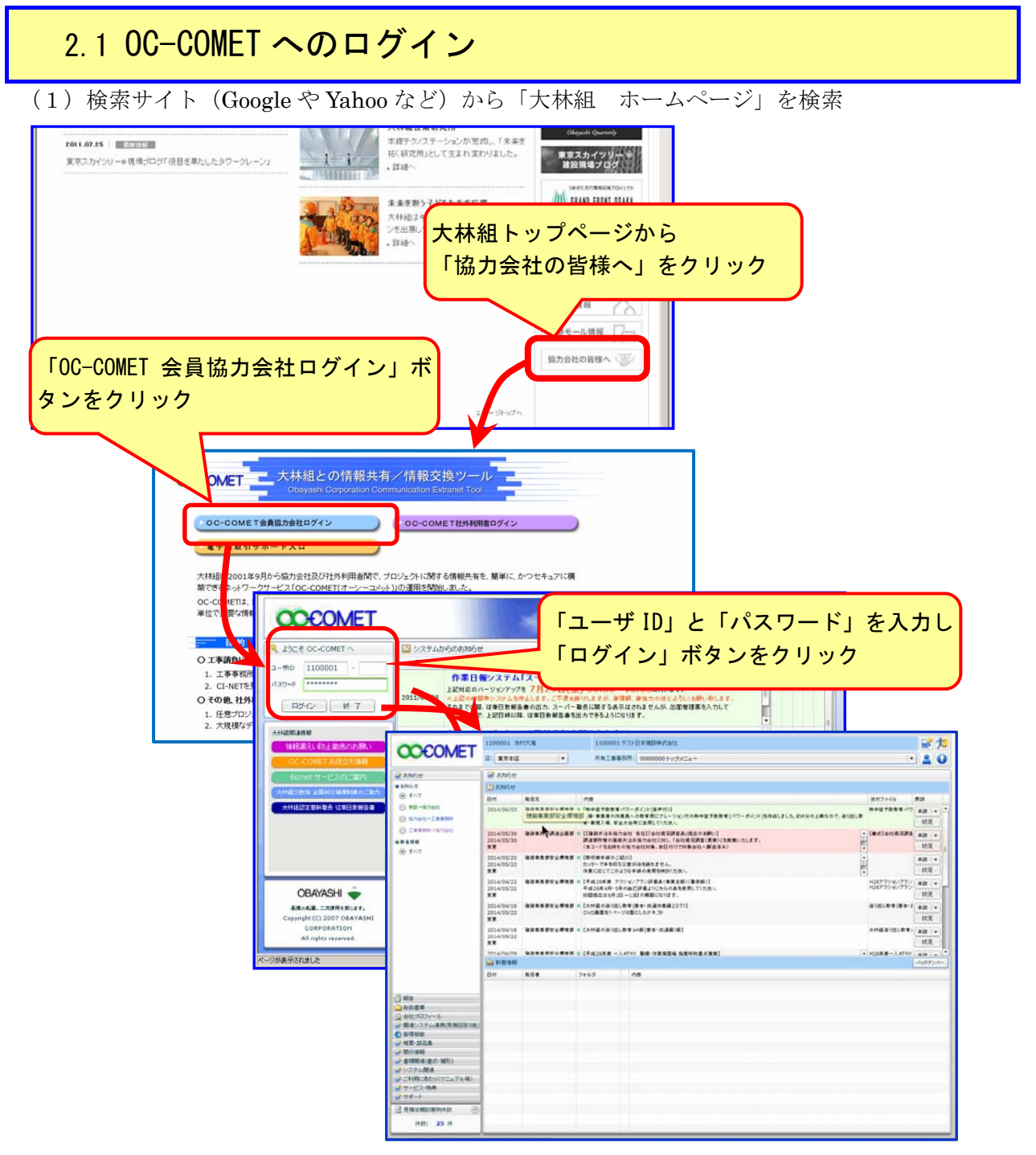

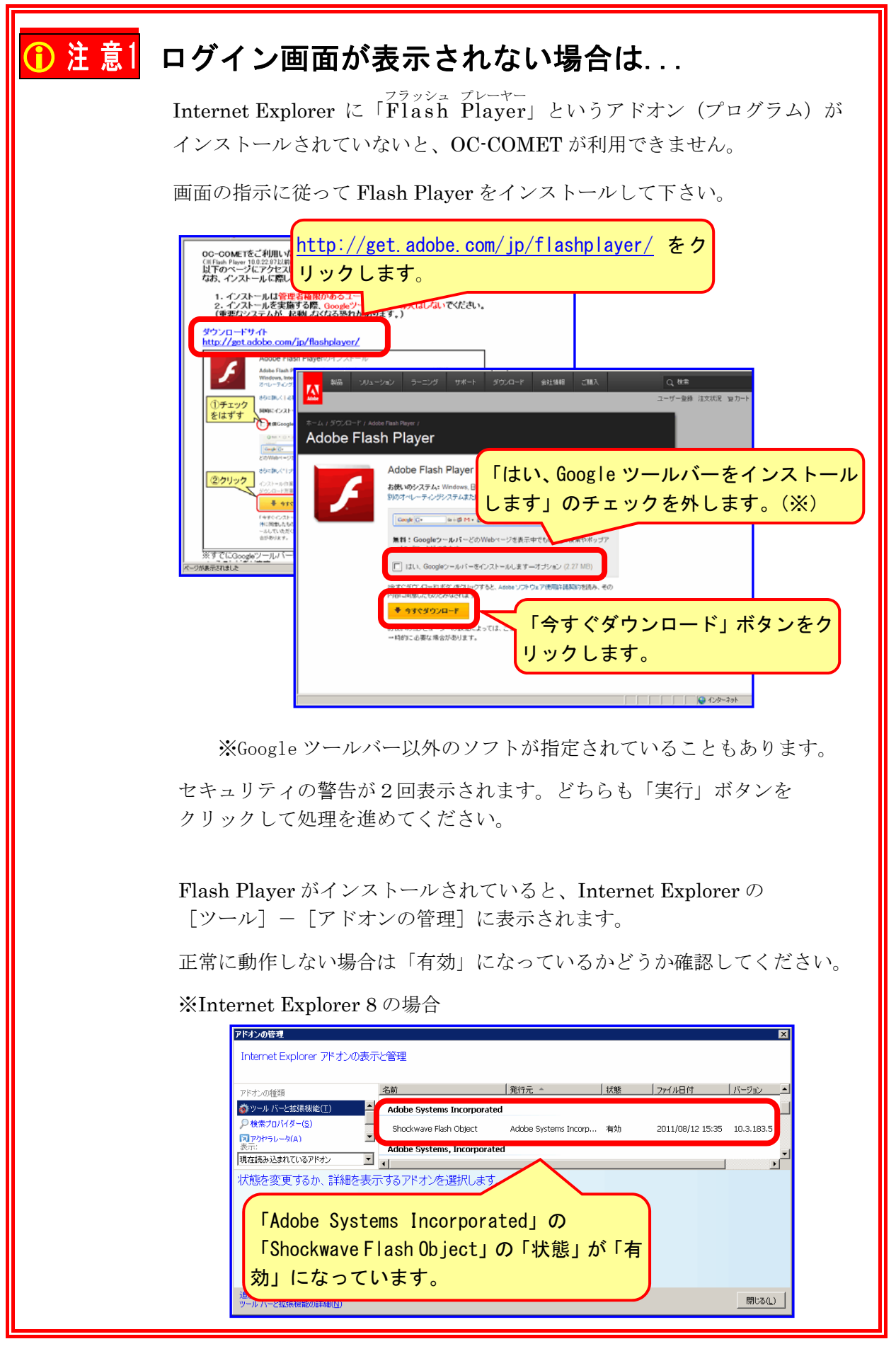

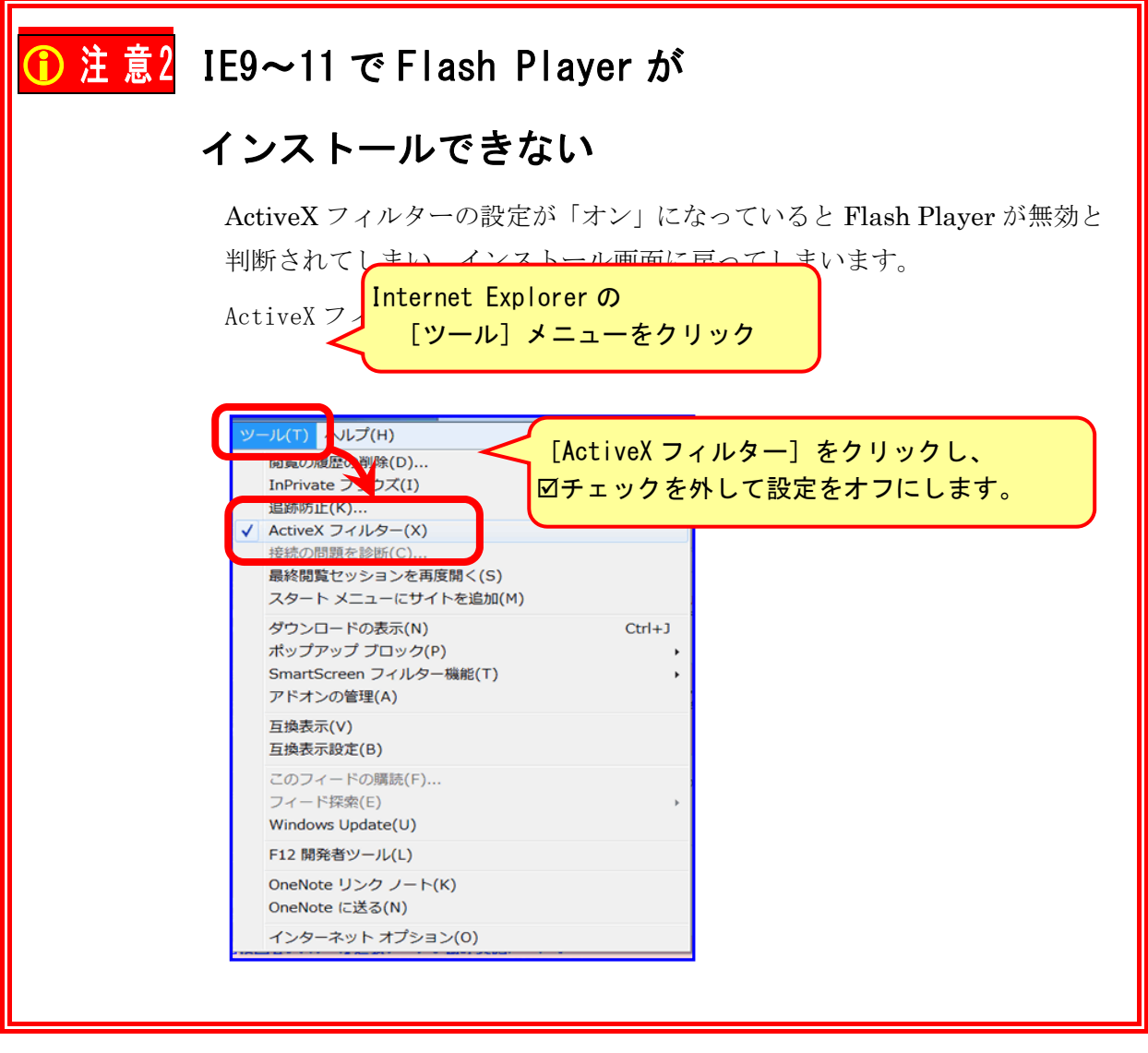

## ① 注 意 $3$  見積回答システムの明細編集や、 直接編集、一括登録の準備について

見積回答システムの明細編集処理や、 ズ ボタンによる直接編集処理、及び | -括登録 ポタンによる一括登録処理については、ActiveX プログラムが必 要になります。

「ご利用にあたり(マニュアル等)」→「ActiveX のインストールと確認」で ActiveX プログラムがインストールされているか確認してください。

インストールされていない場合、以下のような画面が表示されますので、イ ンストールを行ってください。

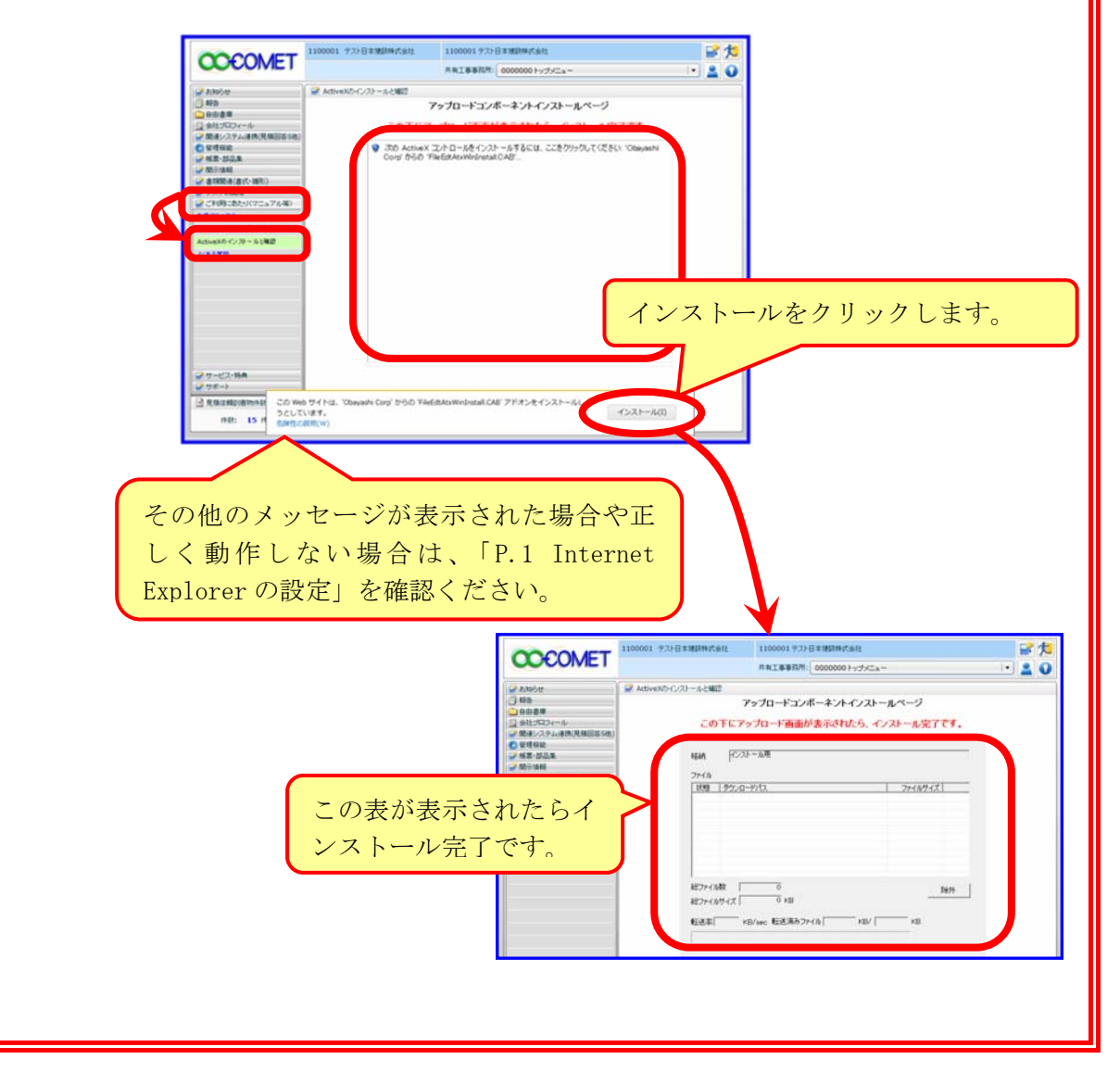

#### 3.Estm9 インストール(Windows VISTA、7、8、8.1、10)

Point! OC-COMET で[見積回答システム]を行うには、ESTM が必要になります。 インストールを行う際には、管理者権限でPCにログインする必要があります。

(1) ESTM9 のプログラムをダウンロードします。

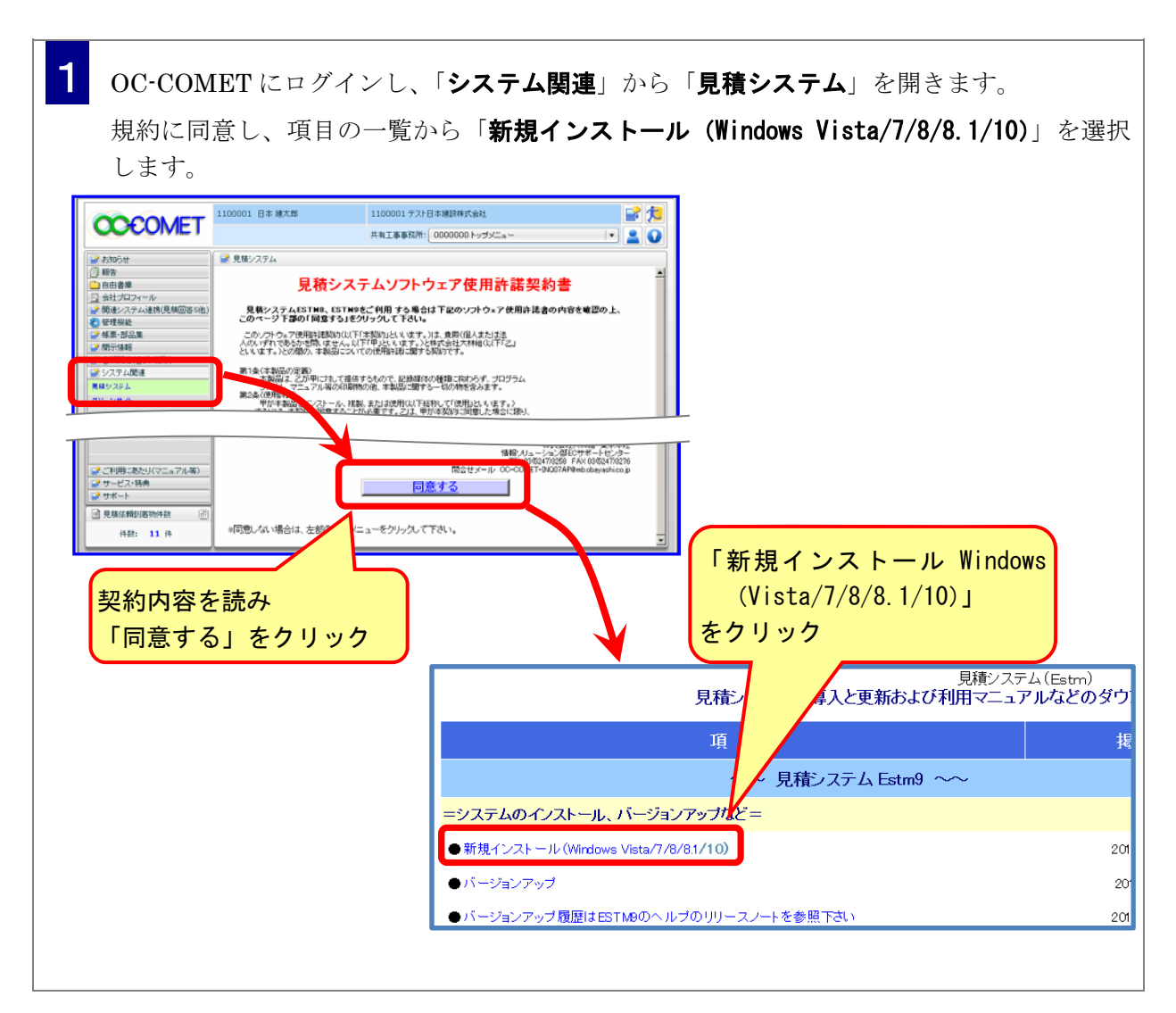

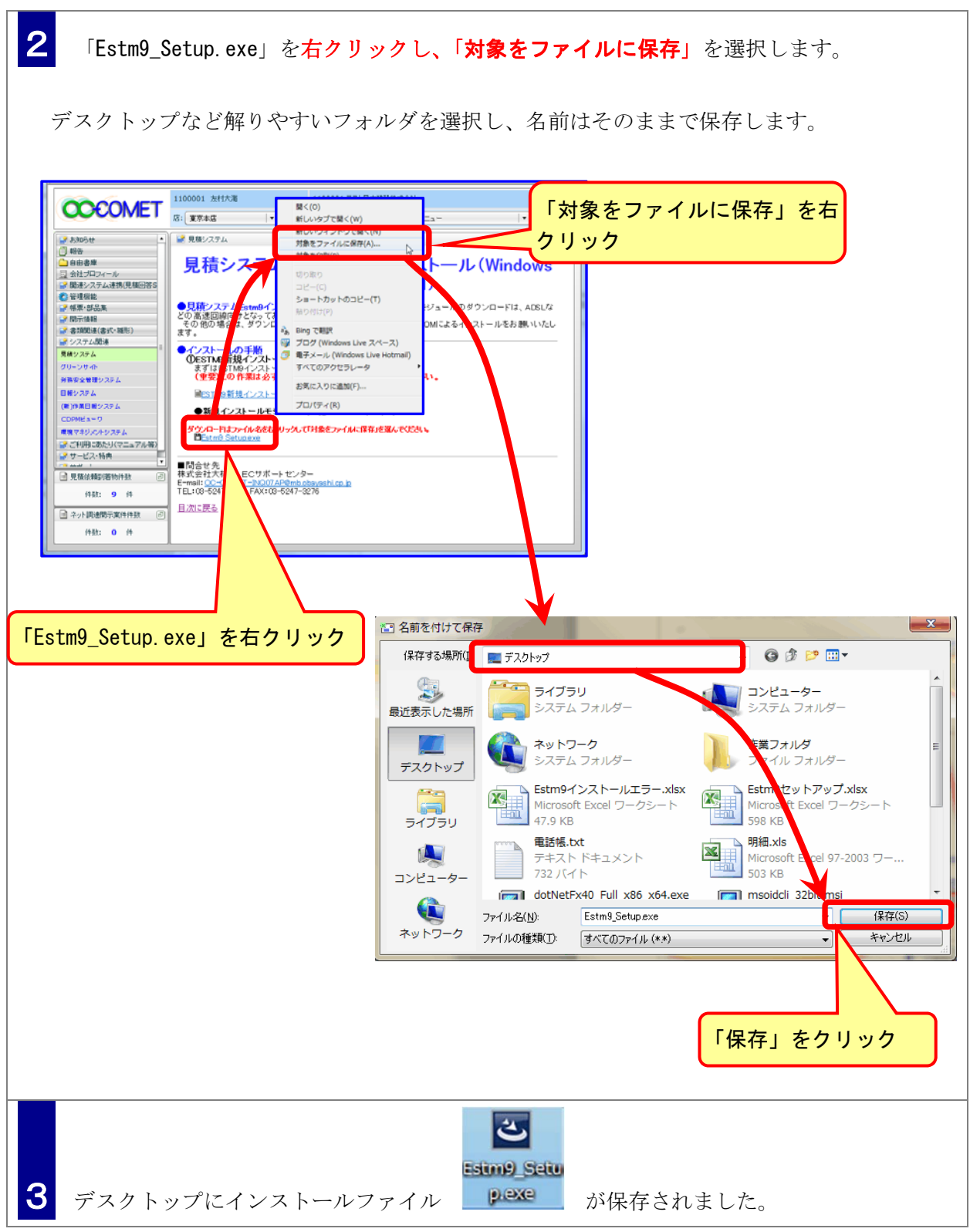

(1) Estm9 をインストールします。

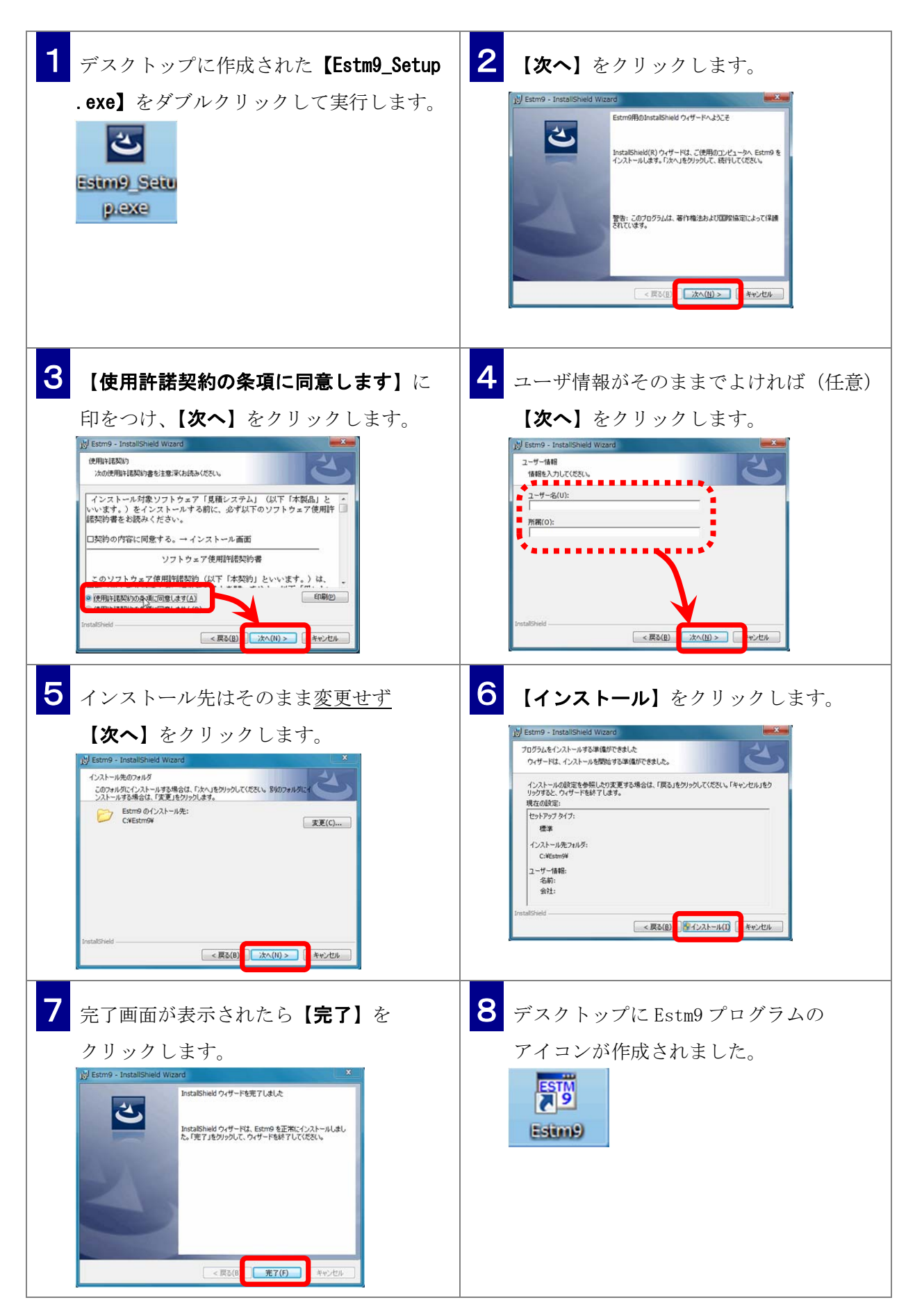

(2) Estm9 の起動を確認します。

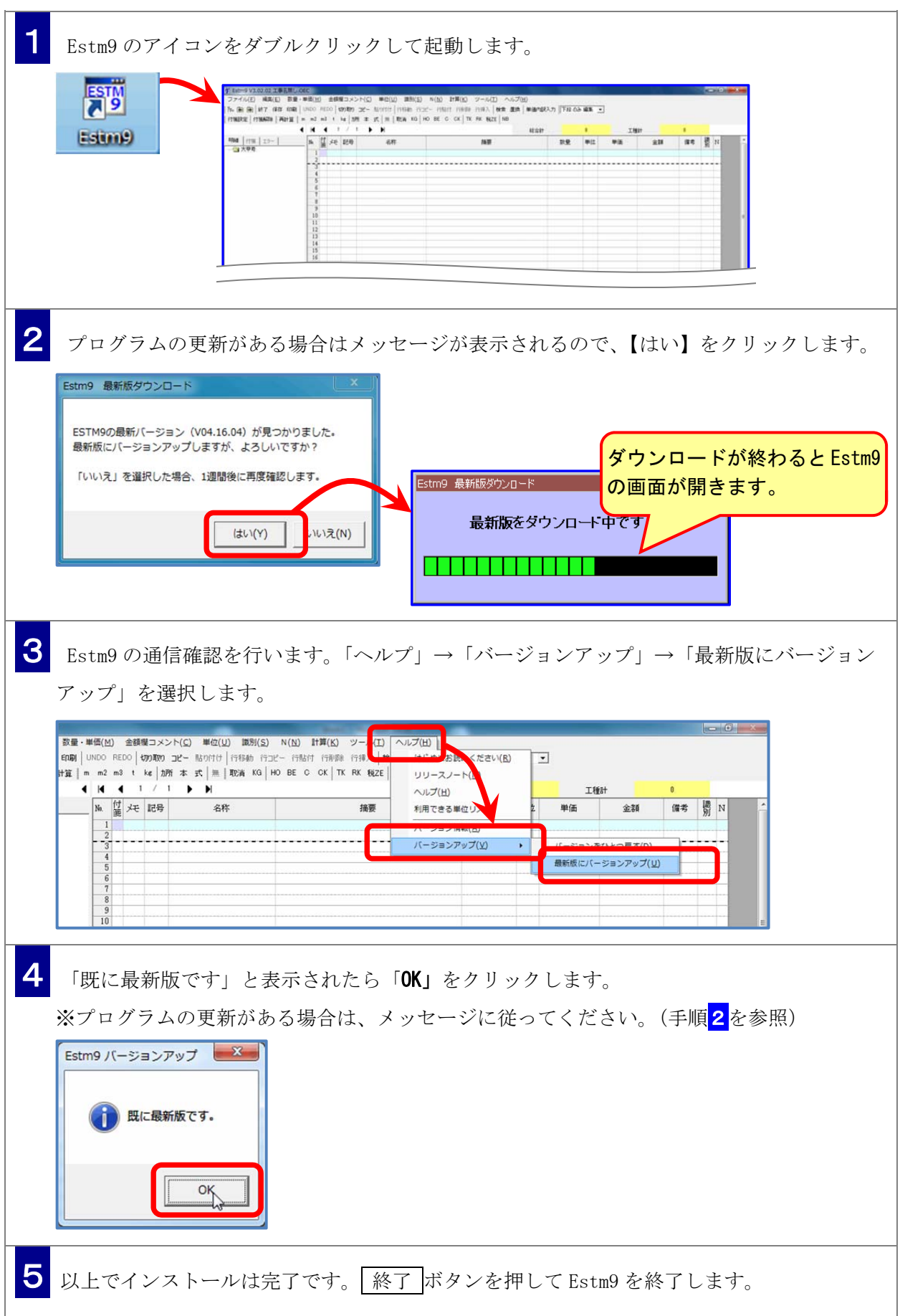

÷,

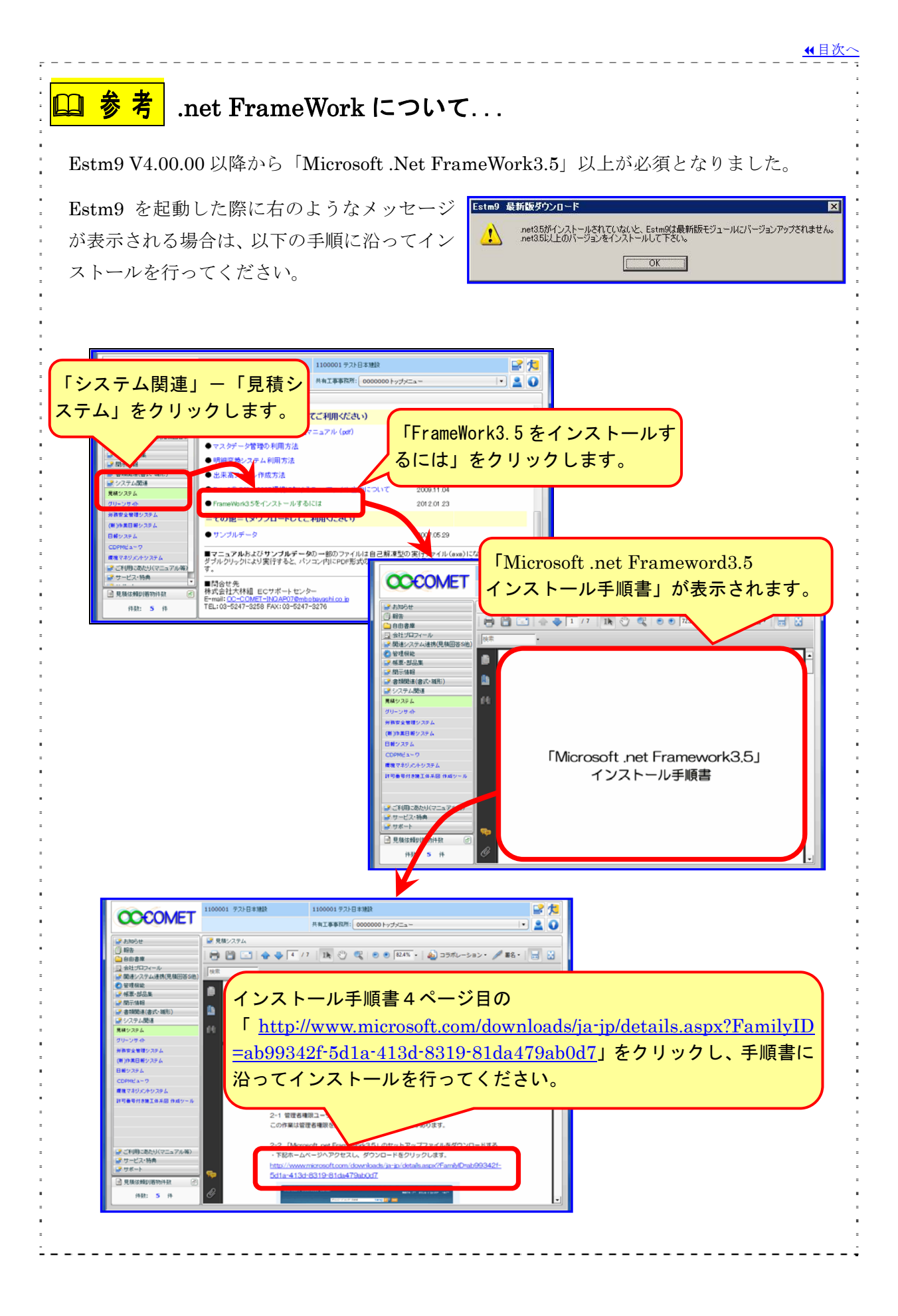